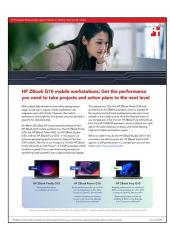

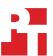

The science behind the report:

HP ZBook G10 mobile workstations: Get the performance you need to take projects and action plans to the next level

This document describes what we tested, how we tested, and what we found. To learn how these facts translate into real-world benefits, read the report HP ZBook G10 mobile workstations: Get the performance you need to take projects and action plans to the next level.

We concluded our hands-on testing on November 22, 2023. During testing, we determined the appropriate hardware and software configurations and applied updates as they became available. The results in this report reflect configurations that we finalized on October 30, 2023 or earlier. Unavoidably, these configurations may not represent the latest versions available when this report appears.

# Our results

To learn more about how we have calculated the wins in this report, go to http://facts.pt/calculating-and-highlighting-wins. Unless we state otherwise, we have followed the rules and principles we outline in that document.

Table 1: Benchmark results. Higher scores are better. We report the median score of three runs for each test.

|                                  | HP ZBook Firefly 14 G10 | HP ZBook Power G10 | HP ZBook Fury G10 |
|----------------------------------|-------------------------|--------------------|-------------------|
| 3DMark Time Spy                  |                         |                    |                   |
| Overall score                    | 2,069                   | 8,189              | 14,087            |
| Graphics score                   | 1,829                   | 7,700              | 13,988            |
| CPU score                        | 8,196                   | 12,791             | 14,729            |
| WebXPRT 4 on Microsoft Edge      |                         |                    |                   |
| Overall score                    | 270                     | 285                | 291               |
| Procyon® Video Editing Benchmark |                         |                    |                   |
| Overall score                    | 3,058                   | 5,836              | 7,187             |
| Basemark® GPU                    |                         |                    |                   |
| Vulkan score                     | 1,876                   | 7,739              | 14,892            |
| DirectX 12 score                 | 1,909                   | 7,558              | 14,359            |
| Geekbench 6 Pro                  |                         |                    |                   |
| GPU Compute OpenGL score         | 17,422                  | 78,116             | 147,666           |

|                                                                                    | HP ZBook Firefly 14 G10 | HP ZBook Power G10 | HP ZBook Fury G10 |
|------------------------------------------------------------------------------------|-------------------------|--------------------|-------------------|
| PugetBench for Creators                                                            |                         |                    |                   |
| PugetBench for Adobe® Premiere® Pro v0.98.0 using Adobe Premiere Pro v23.6.0 score | 262                     | 584                | 711               |
| PugetBench for Adobe After Effects® v0.95.6 using Adobe After Effects v23.6 score  | 680                     | 910                | 980               |
| Blender Benchmark (samples per minute, higher is b                                 | petter)                 |                    |                   |
| Monster render                                                                     | 79.69                   | 1,471.42           | 2,751.66          |
| Junkshop render                                                                    | 45.02                   | 839.73             | 1,387.96          |
| Classroom render                                                                   | 31.76                   | 736.00             | 1,345.52          |

Table 2 presents our content creation workflow results in detail.

Table 2: Content creation workflow results. Less time is better. We report the median score of three runs for each test.

|                                                                                                    | HP ZBook Firefly 14 G10 | HP ZBook Power G10 | HP ZBook Fury G10 |
|----------------------------------------------------------------------------------------------------|-------------------------|--------------------|-------------------|
| Content creation workflows (time, minutes:seconds                                                         | )                       |                    |                   |
| Rendering a scene from an Autodesk Maya® 2024 video into an image with the Arnold for Maya rendering tool | 0:42                    | 0:13               | 0:11              |
| Upscaling image resolution 4x using Gigapixel Al                                                          | 0:34                    | 0:14               | 0:13              |
| Exporting a 5K video to 1080p using DaVinci<br>Resolve 18                                                 | 4:33                    | 1:28               | 1:16              |
| Encoding video formats using Handbrake                                                                    | 3:28                    | 1:32               | 1:22              |
| Creating a panoramic 45MP image using the Photomerge element in Photoshop                                 | 0:51                    | 0:49               | 0:46              |

# System configuration information

Table 3: Detailed information on the systems we tested.

| System configuration information | HP ZBook Firefly 14 G10    | HP ZBook Power G10                             | HP ZBook Fury G10                              |
|----------------------------------|----------------------------|------------------------------------------------|------------------------------------------------|
| Processor                        |                            |                                                |                                                |
| Vendor                           | Intel®                     | Intel                                          | Intel                                          |
| Name                             | Core <sup>™</sup> i7-1370P | Core i9-13900H                                 | Core i9-13950HX                                |
| Core frequency (GHz)             | 3.9-5.2                    | 4.10-5.40                                      | 4.0-5.5                                        |
| Number of cores                  | 6 P-cores, 8 E-cores       | 6 P-cores, 8 E-cores                           | 8 P-cores, 16 E-cores                          |
| Cache (MB)                       | 24                         | 24                                             | 36                                             |
| Memory                           |                            |                                                |                                                |
| Amount (GB)                      | 32                         | 32                                             | 32                                             |
| Туре                             | DDR5                       | DDR5                                           | DDR5                                           |
| Speed (MHz)                      | 5,200                      | 5,200                                          | 5,600                                          |
| Integrated graphics              |                            |                                                |                                                |
| Vendor                           | Intel                      | Intel                                          | Intel                                          |
| Model number                     | Iris Xe Graphics           | Iris Xe Graphics                               | Iris Xe Graphics                               |
| Discrete graphics                |                            |                                                |                                                |
| Vendor                           | N/A                        | NVIDIA®                                        | NVIDIA                                         |
| Model number                     | N/A                        | RTX 2000 Ada                                   | RTX 4000 Ada                                   |
| Storage                          |                            |                                                |                                                |
| Amount (TB)                      | 1                          | 1                                              | 1                                              |
| Туре                             | PCIe-based flash           | PCIe-based flash                               | PCIe-based flash                               |
| Connectivity/expansion           |                            |                                                |                                                |
| Wired internet                   | N/A                        | 1 x RJ-45                                      | 1 x RJ-45                                      |
| Wireless internet                | Intel AX211 Wi-Fi 6E       | Intel AX211 Wi-Fi 6E                           | Intel AX211 Wi-Fi 6E                           |
| Bluetooth                        | 5.3                        | 5.3                                            | 5.3                                            |
| USB                              | 2 x 3.2<br>2 4 Type-C      | 2 x USB Type-A 5Gbps<br>1 x USB4 Type-C 40Gbps | 2 x USB Type-A 5Gbps<br>2 x USB4 Type-C 40Gbps |
| Thunderbolt                      | 2                          | 1                                              | 2                                              |
| Video                            | 1 x HDMI                   | 1 x HDMI                                       | 1 x HDMI<br>1 x Mini DisplayPort               |
| Battery                          |                            |                                                |                                                |
| Туре                             | Lithium-polymer            | Lithium-polymer                                | Lithium-polymer                                |
| Integrated                       | Integrated                 | Integrated                                     | Integrated                                     |
| Rated capacity (Wh)              | 51                         | 83                                             | 95                                             |

| System configuration information | HP ZBook Firefly 14 G10 | HP ZBook Power G10 | HP ZBook Fury G10 |
|----------------------------------|-------------------------|--------------------|-------------------|
| Display                          |                         |                    |                   |
| Size (in.)                       | 14.0                    | 15.6               | 15.6              |
| Туре                             | IPS                     | IPS                | IPS               |
| Resolution                       | 1,920 x 1,200           | 1,920 x 1,080      | 3,840 x 2,400     |
| Touchscreen                      | No                      | No                 | No                |
| Operating system                 |                         |                    |                   |
| Vendor                           | Windows                 | Windows            | Windows           |
| Name                             | Windows 11 Pro          | Windows 11 Pro     | Windows 11 Pro    |
| Build number or version          | 22H2                    | 22H2               | 22H2              |
| BIOS                             |                         |                    |                   |
| BIOS name and version            | HP 8b41 51.2B.00        | HP V97 01.01.03    | HP V96 01.02.03   |
| Dimensions                       |                         |                    |                   |
| Height (in)                      | 0.75                    | 0.89               | 1.12              |
| Width (in)                       | 12.40                   | 14.14              | 14.29             |
| Depth (in)                       | 8.83                    | 9.20               | 9.86              |
| Weight (lbs.)                    | 3.2                     | 4.4                | 5.3               |

# How we tested

# Setting up the system

Setting up and updating the OEM image

- 1. Boot the system.
- 2. Follow the onscreen instructions to complete installation, using the default selections when appropriate.
- 3. Set the Windows (plugged in) Power Mode to Best Performance.
- 4. Set Screen and Sleep options to Never:
  - a. Right-click the desktop, and select Display settings.
  - b. From the left column, select System.
  - c. Click Power & Battery.
  - d. For all power options listed under Screen and Sleep, select Never.
- 5. Disable User Account Control notifications:
  - a. Select Windows Start, type UAC, and press Enter.
  - b. Move the slider control to Never notify, and click OK.
- 6. Run Windows Update, and install all updates available.
- 7. Verify the date and time are correct, and synchronize the system clock with the time server.
- 8. Pause Automatic Windows Updates:
  - a. Click the Windows Start button.
  - b. Type Windows Update settings, and press Enter.
  - c. From the Pause updates drop-down menu, select Pause for 5 weeks.

# Performance testing

## Geekbench 6 Pro GPU OpenCL

#### Setting up the test

1. Purchase a Pro license and download and install Geekbench 6 Pro from https://www.geekbench.com/download/.

#### Running the test

- 1. Launch Geekbench.
- 2. Click Run Compute Benchmark.
- 3. Record the result.
- 4. Wait 5 minutes before re-running.
- 5. Repeat steps 1 through 4 two more times.

## WebXPRT 4 (Microsoft Edge web browser)

#### Running the test

- 1. Open the Web browser under test, and go to https://www.principledtechnologies.com/benchmarkxprt/webxprt/.
- 2. Click Run WebXPRT 4.
- 3. At the Ready to test your browser screen, click Continue.
- 4. Click Start
- 5. When the test completes, record the results.
- 6. Click Run Again, and click Start to rerun WebXPRT. Record the results.
- 7. Repeat step 6 two more times.

#### **Blender Benchmark**

#### Setting up the test

1. Download and install the Blender Benchmark from https://opendata.blender.org/.

#### Running the test

- 1. Launch the Blender Benchmark Launcher.
- 2. To accept the agreement, click Next.
- 3. Leave the default 3.6.0 Blender Version selected, and click Next.
- 4. Confirm the scenes the benchmark will render, and click Next.
- 5. Ensure the correct Benchmark Device is selected, and click Start Benchmark.
- 6. Record the results.
- 7. Wait 5 minutes before re-running.
- 8. Repeat steps 1 through 7 two more times.

## 3DMark: Time Spy

#### Setting up the test

- 1. Download the 3Dmark benchmark from http://www.futuremark.com/benchmarks/3dmark/all.
- 2. To install 3DMark with the default options, double-click the 3DMark installer.exe file.
- 3. To launch 3DMark, double-click the 3Dmark desktop icon, enter the registration code, and click Register.
- 4. Exit 3DMark.

## Running the test

- 1. To launch the benchmark, double-click the 3DMark desktop icon.
- 2. At the top of the 3DMark Home screen, click the Benchmarks tab.
- 3. Select the desired benchmark to run (Time Spy).
- 4. Click Run.
- 5. When the benchmark run completes, record the results.
- 6. Perform steps 1 through 6 two more times.

## **Basemark GPU**

## Setting up the test

- 1. Download the Basemark GPU benchmark from https://www.basemark.com/benchmarks/basemark-gpu/.
- $2. \quad \text{To install Basemark GPU with the default options, double-click the Basemark GPU installer file.} \\$
- 3. Follow the installation instructions and install any necessary Microsoft Visual Redistributable components.

#### Running the test

- 1. To launch the benchmark, double-click the Basemark GPU desktop icon.
- 2. Select the Graphics API, Graphics Device, Texture Compression, and Content Quality.
- 3. Click Run Official Test.
- 4. When the benchmark run completes, record the results.
- 5. Repeat steps 1 through 4 two more times.

## **Procyon Video Editing Benchmark**

#### Setting up the test

- 1. Download and install Procyon.
- 2. Open Procyon.
- 3. Click Video Editing Benchmark.
- 4. Click Register.
- 5. Enter the license key for the Video Editing Benchmark, and click Register.
- 6. Before running the benchmarks, make sure to install licensed versions of Adobe Premiere Pro 22.0 or higher.

#### Running the test

- 1. Boot the system.
- 2. Launch Procyon.
- 3. Click Video Editing Benchmark.
- 4. Click Run.
- 5. When the benchmark is complete, record the results.
- 6. Wait 15 minutes before rerunning the benchmark.
- 7. Repeat steps 1 through 6 twice more.

## PugetBench Adobe Content Creation Benchmark

Puget Systems Adobe CC benchmarks are designed to thoroughly test many of the most popular Adobe software packages using real-world projects and workflows.

#### PugetBench for Premiere Pro

We used the following application:

• Adobe Premiere Pro

#### Setting up the test

- 1. Launch Adobe Premiere Pro.
- 2. Click through the tutorial pop-up tips.
- 3. Close Adobe Premiere Pro.
- 4. Purchase a PugetBench for Premiere Pro license from https://www.pugetsystems.com/labs/articles/PugetBench-for-Adobe-Creative-Cloud-1642/.
- 5. Click Get on Adobe Marketplace, and log into your Adobe account.
- 6. Click the PugetBench Premiere Pro Plug-in to install it.
- 7. Open Adobe Premiere Pro.
- 8. Click Create New Project → Create.
- 9. Click Window → Extensions → PugetBench for Premiere Pro.
- 10. Next to License Key, click Change, and enter your license key. Click Save.
- 11. Click Download Project Files, and download the test assets.
- 12. Go to the Downloads folder, and extract the PugetBench for Premiere Pro 0.95.7 test assets.

#### Running the test

- 1. Boot the system.
- 2. Open Adobe Premiere Pro.
- 3. Go to Downloads → PugetBench for Premiere Pro, and open the Benchmark\_Project\_23.prproj file.
- 4. Click Window → Extensions → PugetBench for Premiere Pro.
- 5. Click Run Benchmark.
- 6. When the benchmark finishes, record the overall score.
- 7. Close Adobe Premiere Pro, and restart the system under test.
- 8. Wait 30 minutes before performing the next run.
- 9. Repeat steps 1 through 8 twice more and record the median result.

#### PugetBench for After Effects

We used the following application:

Adobe After Effects

#### Setting up the test

- 1. Launch Adobe After Effects.
- 2. Click through the tutorial pop-up tips.
- 3. Close Adobe After Effects.
- Purchase and download the PugetBench for After Effects license from https://www.pugetsystems.com/labs/articles/PugetBench-for-Adobe-Creative-Cloud-1642/.
- 5. Click Get on Adobe Marketplace, and log into your Adobe account.
- 6. Click the PugetBench After Effects Plug-in to install it.

- 7. Open Adobe After Effects.
- 8. Click Edit → Preferences → Scripting & Expressions.
- 9. Select Allow Scripts to Write Files and Access Network, and click OK.
- 10. Click Edit → Preferences → Memory & Performance.
- 11. The benchmark requires After Effects to have 12 GB of RAM space. Adjust the RAM reserved for other applications to get to 12 GB RAM reserved for After Effects, and click OK.
- 12. Click Composition → New Composition.
- 13. Accept the default Composition Settings, and click OK.
- 14. Click Composition  $\rightarrow$  Preview, and uncheck Cache Frames When Idle.
- 15. Click Window → Extensions → PugetBench for After Effects.
- 16. Next to License Key, click Change, and enter your license key. Click Save.

#### Running the test

- 1. Boot the system.
- 2. Open Adobe After Effects.
- 3. Click Window → Extensions → PugetBench for After Effects.
- 4. Click Run Benchmark.
- 5. When the benchmark finishes, record the overall score.
- 6. Close Adobe Photoshop, and restart the system under test.
- 7. Wait 30 minutes before performing the next run.
- 8. Repeat steps 1 through 7 twice more, and record the median result.

## Custom workload testing

## Conducting Autodesk Maya 2024 with Arnold Renderer tests

#### Setting up the test

- Download and install the Maya 2024 7-day trial from https://www.autodesk.com/products/maya/free-trial. Verify that the installation will include Arnold Renderer as an additional component.
- 2. Launch Maya 2024, and point the Project Window to the correct directory.
  - a. Go to File  $\rightarrow$  Project Window.
  - b. Click New, and type Dinner\_scene
  - c. Set the Location to Documents/maya/projects.
  - d. Click Accept.
- 3. Create a Maya 2024 test workload scene named Dinner\_scene. We used the YouTube tutorial created by Creative Tap.
- 4. Copy the Dinner\_scene test workload to the Documents\maya\projects directory onto the other test system. When prompted, select Yes to overwrite the Dinner\_scene directory.
- 5. Close Maya 2024.

#### Running the test

- 1. Launch Maya 2024, and select the test workload scene by browsing to Documents\maya\projects\Dinner\_scene\Dinner\_scene\_v1.mb.
- 2. From the top menu bar, select the Display render settings icon.
- 3. Next to the Render Using field, select Arnold Renderer.
- 4. Under the System tab, select GPU as the Render Device, if available.
- 5. Under the Dinner\_scene project, click the folder icon to choose a folder, and click Select.
- 6. Close the Render Settings dialog.
- 7. From the top menu, select Open Render View.
- 8. Start the timer, and click the green arrow to begin rendering the scene.
- 9. When the render completes, stop the timer, and record the time.
- 10. Repeat steps 1 through 9 two more times.

# **Adobe Photoshop**

We recorded how long it took to photo merge a panorama to create a 45MP image.

## Running the test

- 1. Launch Photoshop.
- 2. Select File → Automate → Photomerge → Panorama.
- 3. Browse to the directory where the images are located, select them, and click OK
- 4. Simultaneously start the timer and click OK.
- 5. When the panoramic picture appears, stop the timer.
- 6. Repeat steps 1 through 5 two more times.

#### DaVinci Resolve 18

We recorded how long it took to export a 5K RED video file to H.264.

#### Running the test

- 1. Launch DaVinci Resolve 18.
- 2. Click New Project, name the test project, and click Create.
- 3. Drag and drop the test footage into the Media Pool. Click Change to change the project frame rate to match the source footage.
- 4. Drag and drop the test footage into the project timeline.
- 5. Click Quick Export.
- 6. Leave the default options for H.264 Master.
- 7. Start the timer, and click Export.
- 8. When the export completes, stop the timer, and record the result.
- 9. Repeat steps 1 through 9 two more times.

## Gigapixel Al: Upscale Image 4x

#### Setting up the test

- 1. Register, download, and install the Topaz Labs Gigapixel Al free trial from https://www.topazlabs.com/gigapixel-ai.
- 2. Launch Gigapixel Al and enter the username and password to start the free trial.
- 3. Close Gigapixel AI.

#### Running the test

- 1. Launch DeNoise Al.
- 2. Open the File → Preferences menu, select the appropriate AI Processor, and set Allowed Memory Consumption to High.
- 3. Click Browse, and select the test image.
- 4. Leave the default Scale and AI Model resize options selected.
- 5. To start the upscale process, click Save.
- 6. Once the save process is complete, record how long it took, which appears in the box at the bottom of the screen.
- 7. Wait 5 minutes before performing the next run.
- 8. Repeat steps 1 through 7 two more times.

#### **HandBrake**

### Setting up the test

- 1. Download HandBrake from https://handbrake.fr/downloads.php.
- 2. Install HandBrake with default options.
- 3. Copy the 4K file you will be transcoding to the test system.
- 4. Launch HandBrake.
- 5. Browse to the 4K source file, and click Open.

## Fast 1080p30 preset test

## Running the test

- 1. Click the Chapters tab, and uncheck the Create chapter markers box.
- 2. Click Start Encode.
- 3. When encoding is complete, click the Show Queue menu item to view the encoding statistics.
- 4. Repeat steps 1 through 3 two more times.

#### Cloud file access: time to download 10GB file from Box.com

## Running the test

- 1. Navigate to Box.com with the Edge browser, and log in with the test account.
- 2. Navigate to the test file you will download.
- 3. Start the timer, and click Download.
- 4. Stop the timer when the download completes, and record the result.
- 5. Repeat steps 1 through 4 two more times.

Read the report at https://facts.pt/aN635le

This project was commissioned by HP.

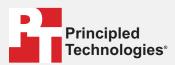

Facts matter.º

Principled Technologies is a registered trademark of Principled Technologies, Inc. All other product names are the trademarks of their respective owners.

#### DISCLAIMER OF WARRANTIES; LIMITATION OF LIABILITY:

Principled Technologies, Inc. has made reasonable efforts to ensure the accuracy and validity of its testing, however, Principled Technologies, Inc. specifically disclaims any warranty, expressed or implied, relating to the test results and analysis, their accuracy, completeness or quality, including any implied warranty of fitness for any particular purpose. All persons or entities relying on the results of any testing do so at their own risk, and agree that Principled Technologies, Inc., its employees and its subcontractors shall have no liability whatsoever from any claim of loss or damage on account of any alleged error or defect in any testing procedure or result.

In no event shall Principled Technologies, Inc. be liable for indirect, special, incidental, or consequential damages in connection with its testing, even if advised of the possibility of such damages. In no event shall Principled Technologies, Inc.'s liability, including for direct damages, exceed the amounts paid in connection with Principled Technologies, Inc.'s testing. Customer's sole and exclusive remedies are as set forth herein.